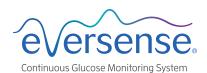

# Smart Transmitter Disconnect Tips

**Android** 

# SSUE: I see "No Transmitter Connected".

What Should I do?

1. Check connection status

2. Check common causes

3. Check Bluetooth connectivity

# I. Check connection status

### **Smart Transmitter is connected**

#### On the lock screen:

"Connected" is seen in the Eversense notification

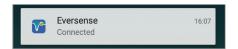

#### In the App:

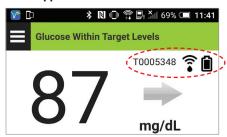

- Smart transmitter serial number displayed
- Sensor connected icon displayed
- Battery icon displayed

### **Smart Transmitter is NOT connected**

#### On the lock screen:

"No Transmitter Connected" is seen in the Eversense notification

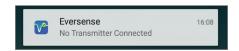

#### In the App:

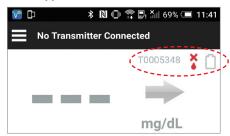

- Smart transmitter serial number grayed out
- Red sensor connection icon
- Battery icon grayed out

# 2. Check common causes

| Possible Causes                                      | Actions                                                                  |
|------------------------------------------------------|--------------------------------------------------------------------------|
| Smart transmitter battery depleted                   | Charge smart transmitter                                                 |
| Smart transmitter is connected to the power charger  | Remove smart transmitter from power charger                              |
| Smart transmitter is turned off                      | Turn on smart transmitter by holding down power button until it vibrates |
| Smart transmitter is out of range (>25 feet)         | Bring smart transmitter and smartphone into range                        |
| Bluetooth is off in smartphone (or in airplane mode) | Turn on Bluetooth in smartphone                                          |

# Try to connect manually:

- 1. In the Eversense app Tap Menu > Connect.
- 2. Tap to select your smart transmitter from the list.
- **3.** Make sure your smart transmitter is in the discoverable mode by pressing the power button three times (light will blink alternately green and orange).

Note: Reconnection could take up to 1 minute.

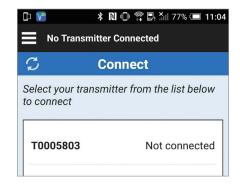

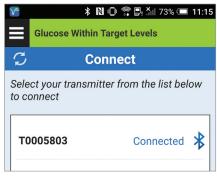

# 3. Check Bluetooth connectivity

### Perform Bluetooth Restart

- 1. Power off the smart transmitter:
  - -Press and hold the power button for 5 seconds and wait for the vibration to confirm that it is powered off.
- 2. Wait 2 seconds.
- **3.** Press the power button three times to restart Bluetooth.
- **4.** Press the power button again three times to pair with your smartphone. (Light will blink alternately green and orange).

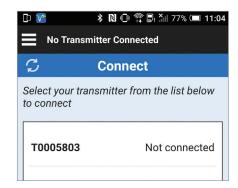

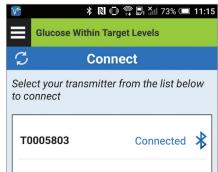

5. Tap **Menu > Connect** to see if your smart transmitter is connected. If not connected, tap to select your smart transmitter from the list.

Note: Reconnection could take up to 1 minute.

### **Did this work?** If not, try the steps below.

## Unpair the smart transmitter

- 1. Close the Eversense App on your smartphone.
- 2. Go to Settings > Bluetooth.
- **3.** You will see a list of Paired devices.
- **4.** Tap on the wheel icon next to the smart transmitter name or serial number.
- 5. Tap Unpair.
- The smart transmitter should now appear under Available devices.
- Open the Eversense App, tap Menu > Connect.
- **8.** Press the smart transmitter power button three times. (The light will blink alternately green and orange).
- **9.** Tap to select your smart transmitter from the list **Connect** screen.

Note: Reconnection could take up to 1 minute.

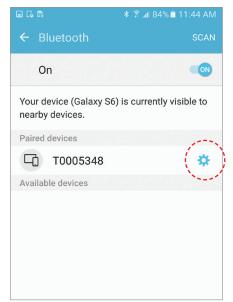

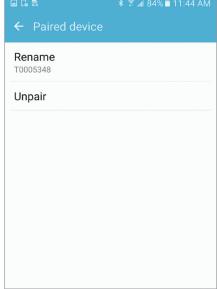

(Screens may appear slightly different depending on model of phone.)

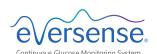

Visit **www.eversensediabetes.com** for local distributor information.

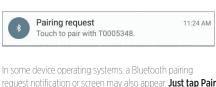

In some device operating systems, a Bluetooth pairing request notification or screen may also appear. **Just tap Pair**. (The Eversense System does not require a pairing code or access contacts.)

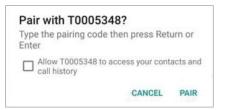